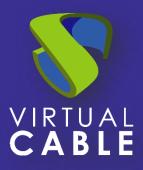

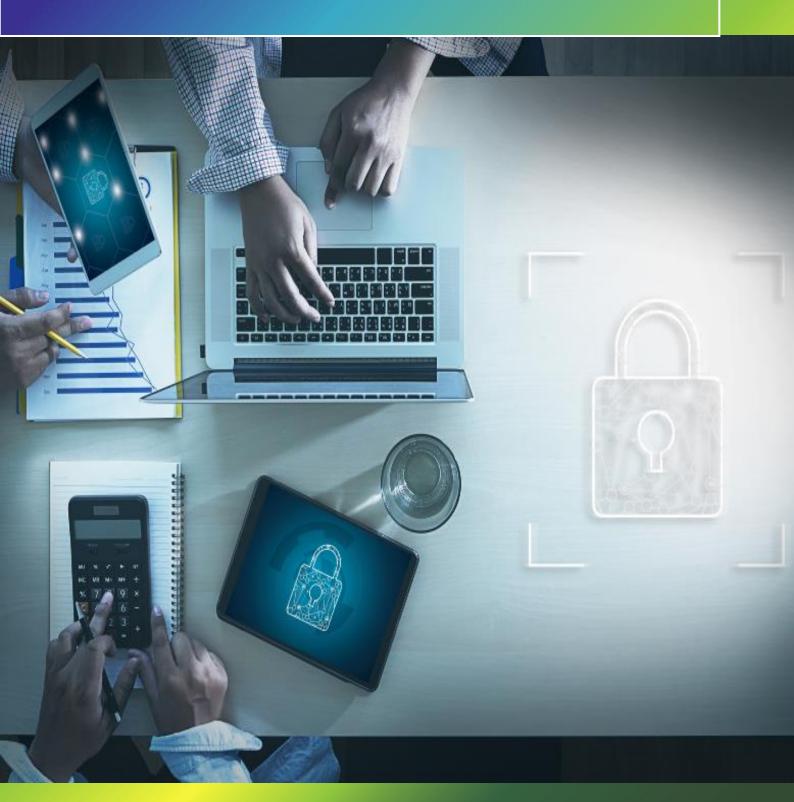

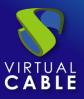

### Index

| Introd | luction2                                              |
|--------|-------------------------------------------------------|
| 1.     | Requirements2                                         |
| Office | 365 locally (Azure AD + Office 365 + UDS Enterprise)3 |
| 2.     | Static Machine Service Provider3                      |
| 3.     | URL Launcher Transport4                               |
| 4.     | Service pool5                                         |
| 5.     | Result6                                               |
| Office | 365 As a Service VAPP Windows RDS8                    |
| Office | 365 as an RDS application9                            |
| 1.     | RDS Server Configuration9                             |
| 2.     | RDS Basic Service10                                   |
| 3.     | Service pool11                                        |
| 4.     | Groups and Transports11                               |
| 5.     | Result12                                              |
| RDS V  | Veb Browser + Office 36514                            |
| 1.     | RDS Basic Service14                                   |
| 2.     | Os Manager and Service Pool15                         |
| 3.     | Result17                                              |
| About  | VirtualCable18                                        |

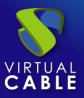

#### Introduction

The following document contains the steps to follow to carry out the use of Microsoft Office 365 together with UDS Enterprise and thus be able to benefit from the advantages of these environments.

At UDS Enterprise we can deploy services related to Office 365 in three ways which will be explained in this document, these options are:

• Locally using a URL launcher:

In case of using the Azure AD authenticator, once we authenticate in UDS Enterprise, we will also be doing it locally in the local browser, so when launching a URL service and taking us to the official Office 365 page, we will already be authenticated in Microsoft so we will not have to enter the credentials anymore.

In case of not using the Azure authenticator, we can continue launching said URL, but we will have to do a double authentication on the Microsoft page. However, this allows us to validate our users in UDS with a different type of Authenticator.

• As a Windows RDS Application service:

Thanks to this service we will be able to authenticate our users in an RDS server and have their Office 365 session remotely so that they can access this service from any device that has an Internet connection and a browser. In addition, they will be able to launch Office applications through RDS transports to launch their Office 365 services as if it were just another desktop application.

• As a service of Self-Generated Machines:

Depending on the type of machines, if we have persistent machines at our workplace, we can access these Office 365 services from anywhere and in case of having non-persistent machines we can perform double authentication to access Office 365 from a machine preconfigured by the organization with the settings desired by it.

#### 1. Requirements

To carry out this deployment we will need a deployment of version 3.5 of UDS Enterprise, and the Azure AD authenticator will be used since it will be the one that authenticates us against a Microsoft account and that is valid for a Microsoft Office 365 subscription.

If we do not have an Azure authenticator, we can continue deploying services related to Office 365 but having to do a double authentication since we will do it in UDS and later in the Office 365 service that we use.

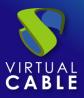

#### **Office 365 locally (Azure AD + Office 365 + UDS Enterprise).**

Using this method, users will be authenticated in UDS and will have a service ready as transport that will have the URL Launcher defined with which they will be redirected to the specific Office 365 service (Word, Excel...).

In the event that we use the Azure AD Authenticator, once the user logs in to UDS Enterprise, they will also log in to Microsoft, so when the service is launched, they will already have the Word, Excel, ... service ready to create or edit a file, for example.

If you do not use the Azure Authenticator and use another (Internal Base, SAML, ...) you must do a double authentication since you will be redirected to the Microsoft page.

To carry out this type of service we must follow the following steps:

#### 2. Static Machine Service Provider

We will create a static machine service and we will create a base service with a fictitious machine, it is not necessary that it be an operational machine (EX/ STATIC IP 0.0.0.0).

| 🦁 Uds                          | × +                                                              |                                                                 |
|--------------------------------|------------------------------------------------------------------|-----------------------------------------------------------------|
| $\leftarrow \ \rightarrow \ G$ | demo.udsenterprise.com/uds/ad                                    |                                                                 |
|                                |                                                                  | New service                                                     |
|                                | - 🗾 Static Machines                                              | Tags for this element           Name *           Simple Machine |
|                                | Summary Services                                                 | Comments<br>This machine doesn't work                           |
|                                | Services of Static Mach                                          | Machine IP * 0.0.0.0                                            |
|                                | New ▼     ✓ Edit       Static Multiple IP       Static Single IP | Discard & close Save                                            |

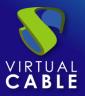

# 3. URL Launcher Transport

In the transport tab and in the creation of the same is where we will indicate the links to which the user will be redirected when logging into Azure and UDS Enterprise, in this case it will redirect to the office365 page specifically to Word

| 😽 Uds                    |              | × +                            |  |  |  |  |  |
|--------------------------|--------------|--------------------------------|--|--|--|--|--|
| $\leftarrow \rightarrow$ | C 🔒 demo.uds | enterprise.com/uds/adm/transpo |  |  |  |  |  |
| υος υτ                   | DS           |                                |  |  |  |  |  |
|                          | 🔽 Transpo    | rts                            |  |  |  |  |  |
|                          | New 🗸        | 🎤 Edit 🔮 Pern                  |  |  |  |  |  |
|                          | Direct 🕨     | € NICE DCV                     |  |  |  |  |  |
|                          | Tunneled 🕨   | NoMachine Protocol             |  |  |  |  |  |
|                          |              | RDP                            |  |  |  |  |  |
|                          |              | RDS for vApps                  |  |  |  |  |  |
|                          | 1            | SPICE SPICE                    |  |  |  |  |  |
| 88                       | 1            | OURL Launcher d                |  |  |  |  |  |
|                          | 1            | X2Go                           |  |  |  |  |  |

| Main                    | Advanced                                                                  |   |
|-------------------------|---------------------------------------------------------------------------|---|
| Tags                    |                                                                           |   |
| Tags for this element   |                                                                           |   |
| Name *                  |                                                                           |   |
| OFFICE 365 WORD         |                                                                           | _ |
| Comments                |                                                                           |   |
| This link open office 3 | 365 word page                                                             |   |
| Delevite t              |                                                                           | - |
| Priority *<br><b>1</b>  |                                                                           |   |
| 1                       |                                                                           | - |
| URL Pattern *           |                                                                           |   |
| https://www.office.co   | pm/launch <mark>/word?auth=2</mark>                                       | - |
| Network access          |                                                                           |   |
| Yes                     |                                                                           |   |
| Networks                |                                                                           |   |
| Networks associated     | with this transport. If No network selected, will mean "all networks" 🔹 👻 | _ |
| Allowed Devices         |                                                                           |   |
| Allowed Devices         |                                                                           |   |
|                         |                                                                           |   |

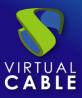

## 4. Service pool

Once the base and transport service has been created, we will create a new service pool

| 😽 Uds   | × +                                                    |                                                            |
|---------|--------------------------------------------------------|------------------------------------------------------------|
| ← → C 🌘 | demo.udsenterprise.com/uds/adm/pook                    | ;/service-pools                                            |
| VDS UDS |                                                        |                                                            |
|         | Service Pools                                          | New service Pool<br>Main Display Advanced Availability     |
|         | New 🖋 Edit 😤 Perm                                      | Tags<br>Tags for this element                              |
|         | Name 🛧 St                                              | Name*<br>Name of this element                              |
|         | Strategiese (                                          | Short name<br>Short name for user service visualization    |
|         |                                                        | Comments<br>Comments for this element                      |
| • D     |                                                        | Base service                                               |
|         | <ul> <li>Martinetaria</li> <li>Martinetaria</li> </ul> | OS Manager<br>OS Manager used as base of this service pool |
|         | <ul> <li>Maximum 1</li> <li>Maximum 2</li> </ul>       | Publish on creation                                        |
|         |                                                        | Discard & close Save                                       |

| Main                                              | Display                 | Advanced | Availability |   |
|---------------------------------------------------|-------------------------|----------|--------------|---|
| Tags                                              |                         |          |              |   |
| Tags for this element                             |                         |          |              |   |
| Name *                                            |                         |          |              |   |
| Launch Office 365 Wo                              | ord                     |          |              |   |
| Short name                                        |                         |          |              |   |
| Short name for user s                             | ervice visualization    |          |              |   |
| Comments<br>Comments for this ele<br>Base service | ement                   |          |              |   |
| Static Machines\Simp                              | ole Machine             |          |              |   |
|                                                   |                         |          |              |   |
| OS Manager                                        |                         |          |              |   |
| -                                                 | t requires an OS Manage | er)      |              | • |
| (This service does not                            | t requires an OS Manage | er)      |              |   |
| (This service does not                            | t requires an OS Manage | er)      |              |   |
| Publish on creation                               | t requires an OS Manage | er)      |              | 7 |

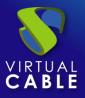

We access the service to register the group or groups that will access and the transport to launch URLs

GROUP REGISTERED IN AZURE AD (In case of using another authenticator, the different groups of the other authenticators)

| 🗲 🚾 Launch Office 365 Word |                                      |
|----------------------------|--------------------------------------|
| Summary Assigned services  | New group for Launch Office 365 Word |
| Assigned groups            | Authenticator<br>AzureAD             |
| New t Export Delete        | Group<br>VDI (VDI Group)             |
| Name                       | Cancel Ok                            |

#### TRANSPORT FOR LAUNCHER URL

| Launch Office 365 Word  Summary Assigned services   | New transport for Launch Office 365 Word |           |
|-----------------------------------------------------|------------------------------------------|-----------|
| Assigned transports     New     t Export     Delete | Transport                                | Cancel Ok |
| off<br>OFFICE 365 WORD (This link                   | open office 365 word page)               | ×         |
|                                                     | Cancel                                   | Ok        |

#### 5. Result

The result described below is using the Azure AD Authenticator and we will indicate the address to authenticate in UDS Enterprise through this.

(We will access through the list of authenticators, indicating the label in the URL or indicating the highest priority)

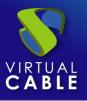

| 😽 Uds                                           |   | × +                                                                               |
|-------------------------------------------------|---|-----------------------------------------------------------------------------------|
| $\leftarrow \  \  \rightarrow \  \  \mathbf{G}$ |   | https:// <b>demo.udsenterprise.com</b> /uds/page/logir <mark>/</mark> azure       |
| <b>N</b> 10                                     |   | Iniciar sesión en la cuenta - https://demo.udsenterprise.com/uds/page/login/azure |
|                                                 | ٩ | https://demo.udsenterprise.com/uds/page/login/azure - Búsqueda de Google          |
|                                                 |   |                                                                                   |

When accessing UDS Enterprise we can see the office 365 Word service like any other service, when clicking on it, the URL launcher will be executed, and the redirection will be made in a new tab to the office365.com page

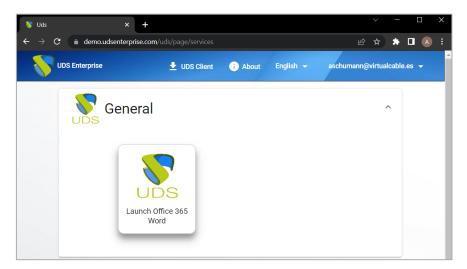

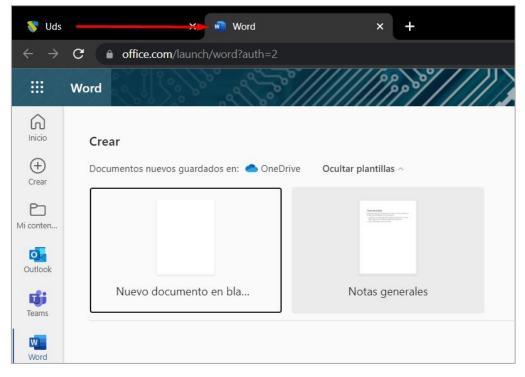

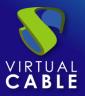

## **Office 365 As a Service VAPP Windows RDS**

By using the Windows RDS Applications service we can authenticate our users in Microsoft Office in their RDS profiles so that they only have to do it once or if we prefer they perform double authentication, but launching Office 365 from the remote RDS server .

At this point we can define two ways to offer services to our users:

- On the one hand, a service pool deployment can be made using the Office 365 applications and services as if it were an RDS application, downloading and installing the applications on the RDS server and connecting the profiles with their Office licenses. 365.
- On the other hand, we will be able to offer the possibility of launching Office 365 through a web browser and using office services through it. In this case, double authentication must be carried out since the user will login to UDS Enterprise and when accessing the RDS browser, they must carry out double authentication in Office 365.

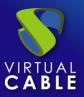

#### **Office 365 as an RDS application**

Through the use of this RDS service we must take into account the type of license that we want to use, be it per user, volume,... Faced with this, UDS does not know the type of license to carry out, in this case we will install Microsoft Office 365 that has services such as Word, Excel, PowerPoint and the objective of this practice will be for the user to authenticate in the RDS application to have a valid Microsoft office 365 license and have access to this Microsoft service from their RDS user.

## 1. RDS Server Configuration

The first thing will be to download and install office on our RDS server, with this we will get access to Word, Excel services, ...

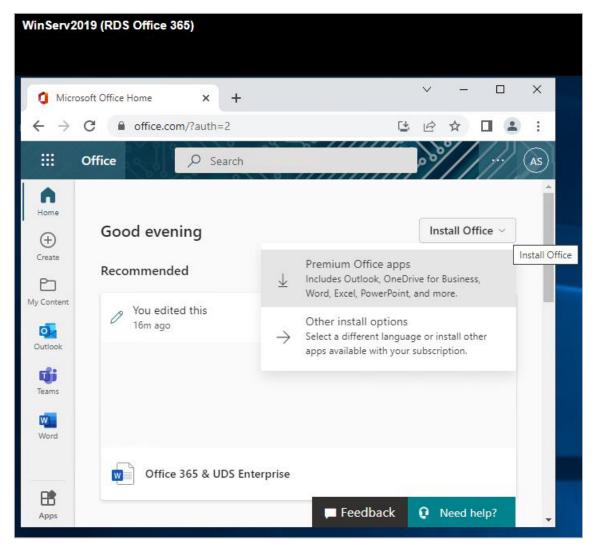

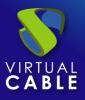

Once installed, when starting the application and since in this case the administrator user is a Windows AD user and not an Azure or Office user, we will be asked to log in with a Microsoft Office account with a valid Office 365 license In this case, we should not log in with any user, since RDS users will later log in with their Office accounts.

|            |                             |                          |                       |                           |                 | Word (Producto sin licencia) Administrator@vc.local 🔍 🦻                                                                                              | ? – @ ×          |
|------------|-----------------------------|--------------------------|-----------------------|---------------------------|-----------------|----------------------------------------------------------------------------------------------------|------------------|
| Wo         | rd Buenos d                 | ías                      |                       |                           |                 |                                                                                                    |                  |
|            | ∼ Nueva                     |                          |                       |                           |                 | ×                                                                                                    |                  |
| L.<br>Inic |                             |                          | 2                     |                           | 1 <u>(</u> ) e  | Hicrosoft 🙂 🙁                                                                                                    |                  |
| =R         | vently added                | Windows Server           | and -                 |                           |                 | Iniciar sesión para configurar Office                                                                                                    |                  |
|            | j Microsoft Teams           |                          |                       |                           | ión para un     |                                                                                                    | stación elegan   |
|            | OneDrive                    | Server Manager           | Windows<br>PowerShell | Windows<br>PowerShell ISE |                 |                                                                                                    | Aás plantillas → |
|            | Word                        |                          |                       |                           |                 |                                                                                                    |                  |
|            | PowerPoint                  | Windows<br>Administrativ | Task Manager          | Control Panel             | r un documento. | Usar su dirección de correo Obtenga almacenamiento Use su cuenta para instalar<br>electrónico habitual en nube gratuito Office en otros dispositivos |                  |
|            | Outlook<br>OneNote          |                          |                       | Control Panel             |                 |                                                                                                    | documentos →     |
|            | 1 Publisher                 | Remote                   | a,                    |                           |                 | Iniciar sesión con su cuenta profesional, educativa o personal de Microsoft                                                                          |                  |
| 4          | Access                      | Desktop                  | Event Viewer          | File Explorer             |                 | Iniciar sesión Crear cuenta                                                                                                    |                  |
|            | Skype Empresarial           |                          |                       |                           |                 |                                                                                                    |                  |
|            | UDS NDS Actor Configuration |                          |                       |                           |                 | Tengo una clave da producto<br>¿Qué es una cuenta de Microsoft?                                                                                      |                  |

#### 2. RDS Basic Service

Create a service provider with as many base services as we want related to Office 365, in each one the installation path must be indicated to launch the specific application. (Ex: Microsoft Word 365)

| UDS                        |                                                                                      |
|----------------------------|--------------------------------------------------------------------------------------|
| ← 🗾 RDS Office 365         | Edit service<br>Main Advanced                                                        |
| Summary Services           | Usi Tags<br>Tags for this element                                                    |
| Services of RDS Office 365 | Name *<br>Word 365                                                                   |
| New - Edit t Export        |                                                                                      |
| Service name 🛧             | Application path * C\Program Files\Microsoft Office\root\Office16\WINWORD.EXE        |
| Word 365                   | Application parameters<br>Applications parameters, as will be passed in command line |
|                            | Start path<br>Path where the app will be started on. (i.e. f:\example\folder)        |
|                            | Max. Allowd services * 0                                                             |
|                            | Discard & close Save                                                                 |

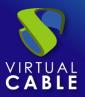

#### 3. Service pool

We'll create an RDS-like OS manager, a corresponding transport just like we would any other RDS application, and put it all together in a final service.

| New service Pool                        |                    |          |              |                      |
|-----------------------------------------|--------------------|----------|--------------|----------------------|
| Main                                    | Display            | Advanced | Availability |                      |
| Tags                                    |                    |          |              |                      |
| Tags for this element                   |                    |          |              |                      |
| Name *                                  |                    |          |              |                      |
| Office 365 Word                         |                    |          |              |                      |
| Short name                              |                    |          |              |                      |
| Short name for user serv                | vice visualization |          |              |                      |
| Comments                                |                    |          |              |                      |
| Lauch word in RDS Serve                 | er                 |          |              |                      |
|                                         |                    |          |              |                      |
| Base service<br>RDS Server\Office 365 W | /ORD               |          |              | •                    |
|                                         |                    |          |              |                      |
| OS Manager<br>RDS OS Manager            |                    |          |              | •                    |
| Publish on creation                     |                    |          |              |                      |
| Yes                                     |                    |          |              |                      |
|                                         |                    |          |              |                      |
|                                         |                    |          |              | Discard & close Save |

#### 4. Groups and Transports

Access the service pool to add the group and transports that we want to have access to this service.

| Resumen    | Servicios Asignados | Grupos | Transportes | Acciones programadas | Calendarios de acceso |
|------------|---------------------|--------|-------------|----------------------|-----------------------|
| 🖿 Grupos a | signados            |        |             |                      |                       |
| Nuevo      | ↑ Exportar Borra    | ar     |             |                      |                       |
| Nombre     |                     |        |             | с                    | omentarios            |
| VDI@AzureA | D                   |        |             | V                    | DI Group              |

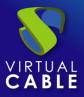

| 🗲 🚾 1. Office 365 WORD |                                                                          |                                                                             |  |  |  |
|------------------------|--------------------------------------------------------------------------|-----------------------------------------------------------------------------|--|--|--|
| Servicios Asignados    | Grupos                                                                   | Transportes                                                                 |  |  |  |
| asignados              |                                                                          |                                                                             |  |  |  |
| t↓ Exportar 🕅 🕅 Bo     | rrar                                                                     |                                                                             |  |  |  |
| Nombre 🛧               |                                                                          |                                                                             |  |  |  |
| RDS HTML5              |                                                                          |                                                                             |  |  |  |
| RDS Tunnel             |                                                                          |                                                                             |  |  |  |
|                        | Servicios Asignados asignados t <sub>↓</sub> Exportar Nombre ↑ RDS HTML5 | Servicios Asignados Grupos   asignados   t₊ Exportar   Nombre ↑   RDS HTML5 |  |  |  |

#### 5. Result

Once we have completed the previous steps in user mode, we can view the RDS service or services.

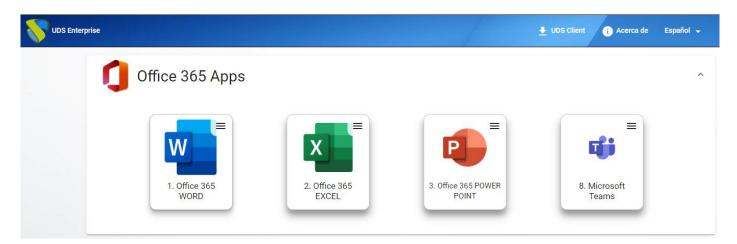

When accessing one of this service for the first time, any of the services that we have indicated will open and once the application is launched, we will be asked to log in to a Microsoft Office account (it has a valid Office 365 license).

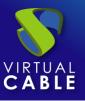

After logging in with that RDS profile and having an active Microsoft account, when we launch the service again we will have our Office 365 service ready.

In this case, the authentication is being carried out in UDS from the internal database, to later have an RDS user / profile created with UDS with the "AD User Management" function in the RDS service providers.

#### First launch of the Office 365 service

|                                                               | 36 N 12 AN (2 1954                                                                                                    |  |  |  |  |  |
|---------------------------------------------------------------|----------------------------------------------------------------------------------------------------|--|--|--|--|--|
|                                                               | ×                                                                                                    |  |  |  |  |  |
| Microsoft                                                     | 0 0                                                                                                    |  |  |  |  |  |
|                                                               |                                                                                                    |  |  |  |  |  |
| Sign in                                                       | to set up Office                                                                                                    |  |  |  |  |  |
|                                                               |                                                                                                    |  |  |  |  |  |
|                                                               |                                                                                                    |  |  |  |  |  |
| (8)                                                           |                                                                                                    |  |  |  |  |  |
|                                                               |                                                                                                    |  |  |  |  |  |
| Use your regular email<br>address                             | Get free cloud storage Use your account to install<br>Office on other devices                                                         |  |  |  |  |  |
|                                                               |                                                                                                    |  |  |  |  |  |
|                                                               |                                                                                                    |  |  |  |  |  |
| Sign in with your work, school, or personal Microsoft account |                                                                                                    |  |  |  |  |  |
| Sign in                                                       | Create account                                                                                                    |  |  |  |  |  |
|                                                               |                                                                                                    |  |  |  |  |  |
| <u>I have a product key</u><br>What is a Microsoft account?   |                                                                                                    |  |  |  |  |  |
|                                                               |                                                                                                    |  |  |  |  |  |
|                                                               |                                                                                                    |  |  |  |  |  |
| Account                                                       |                                                                                                    |  |  |  |  |  |
|                                                               |                                                                                                    |  |  |  |  |  |
| User Information                                              | Product Information                                                                                                    |  |  |  |  |  |
| AS Hactors - humans                                           | Microsoft                                                                                                    |  |  |  |  |  |
| Change photo                                                  |                                                                                                    |  |  |  |  |  |
| About me<br>Sign out                                          | Subscription Product<br>Microsoft 365 Apps for business                                                                               |  |  |  |  |  |
| Switch account                                                | Belongs to:                                                                                                    |  |  |  |  |  |
| Account Privacy                                               | This product contains                                                                                                    |  |  |  |  |  |
| Manage Settings                                               | Manage Account Change License                                                                                                    |  |  |  |  |  |
| Office Background:                                            | Office Updates                                                                                                    |  |  |  |  |  |
| Circuit •                                                     | Updates are automatically downloaded and installed.                                                                                   |  |  |  |  |  |
| Office Theme:                                                 | Options ~                                                                                                    |  |  |  |  |  |
| Connected Services:                                           | About Word                                                                                                    |  |  |  |  |  |
| <ul> <li>OneDrive - VirtualCable Directory</li> </ul>         | About Voru<br>Learn more about Word, Support, Product ID, and Copyright information.<br>Version 2203 (Build 15028.20204 Click-to-Run) |  |  |  |  |  |
| astunanQ+itakakis                                             | Word Current Channel                                                                                                    |  |  |  |  |  |
| Sites - VirtualCable Directory                                | What's New                                                                                                    |  |  |  |  |  |
| Add a service ~                                               | See the most recently installed updates.<br>What's                                                                                    |  |  |  |  |  |
|                                                               | New                                                                                                    |  |  |  |  |  |

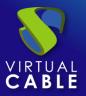

## **RDS Web Browser + Office 365**

With this configuration we will launch a service on a Windows Server with the RDS service installed and configured, which will run a browser and within it we will run the Office 365 online services.

#### 1. RDS Basic Service

We will create a service provider of the RDS type:

|        | Service providers |             |             |
|--------|-------------------|-------------|-------------|
| Name 1 | New 🗸 🖍 Edit      | Permissions | t↓ Export D |
|        | Name 个            | Туре        |             |

Once the RDS service provider is generated, we will generate as many base services as we want, in this example we will use the Chrome browser and as a parameter we will indicate the different URLs to open the different services (Word, Excel, PowerPoint, ...)

| Edit service            |                                         |                      |
|-------------------------|-----------------------------------------|----------------------|
| Main                    | Advanced                                |                      |
| Tags                    |                                         |                      |
| Tags for this element   |                                         |                      |
| Name *                  |                                         |                      |
| Office 365 WORD         |                                         |                      |
|                         |                                         |                      |
| Comments                |                                         |                      |
| Comments for this elem  | ent                                     |                      |
| Application path *      |                                         |                      |
|                         | e\Chrome\Application\chrome.exe         |                      |
|                         |                                         |                      |
| Application parameters  | // // IO // O                           |                      |
| https://www.office.com  | launch/word?auth=2                      |                      |
| Start path              |                                         |                      |
| Path where the app will | be started on. (i.e. f:\example\folder) |                      |
| Max. Allowd services *  |                                         |                      |
| 0                       |                                         |                      |
| 0                       |                                         |                      |
|                         |                                         |                      |
|                         |                                         | Discard & close Save |
|                         |                                         |                      |

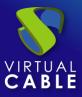

| Services of RDS Server |          |
|------------------------|----------|
| ► New - Edit t Export  | Delete   |
| Service name ↑         | Comments |
| Office 365 EXCEL       |          |
| Office 365 POWERPOINT  |          |
| Office 365 Teams       |          |
| Office 365 WORD        |          |

## 2. Os Manager and Service Pool

Create an OS manager of the RDS type:

| New OS Manager            |                      |
|---------------------------|----------------------|
| Tags                      |                      |
| Tags for this element     |                      |
| Name *                    |                      |
| RDS OS Manager            |                      |
| Comments                  |                      |
| Comments for this element |                      |
| Max. session time *       |                      |
| 24                        |                      |
|                           |                      |
|                           | Discard & close Save |

Register the transport through which we want to allow the connection, in this example we will use RDS:

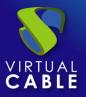

| Main                  | Credentials               | Parameters                 | Display                | Linux Client            | Advanced                      |
|-----------------------|---------------------------|----------------------------|------------------------|-------------------------|-------------------------------|
| Tags                  |                           |                            |                        |                         |                               |
| Tags for this element |                           |                            |                        |                         |                               |
| Name *                |                           |                            |                        |                         |                               |
| RDS Office 365        |                           |                            |                        |                         |                               |
| Comments              |                           |                            |                        |                         |                               |
| Comments for this el  | ement                     |                            |                        |                         |                               |
| Priority *            |                           |                            |                        |                         |                               |
| 1                     |                           |                            |                        |                         |                               |
| Network access        |                           |                            |                        |                         |                               |
| Yes                   |                           |                            |                        |                         |                               |
| Vetworks              |                           |                            |                        |                         |                               |
| vetworks associated   | with this transport. If N | o network selected, will   | mean "all networks"    |                         |                               |
| Allowed Devices       |                           |                            |                        |                         |                               |
| f empty, any kind of  | device compatible with t  | his transport will be allo | owed. Else, only devic | es compatible with sele | cted values will be allowed · |
| Service Pools         |                           |                            |                        |                         |                               |
| Currently assigned se | ervices pools             |                            |                        |                         |                               |
|                       |                           |                            |                        |                         |                               |
|                       |                           |                            |                        |                         |                               |

#### We will put it all together in one final service.

| New service Pool                      |                      |          |              |                 |      |
|---------------------------------------|----------------------|----------|--------------|-----------------|------|
| Main                                  | Display              | Advanced | Availability |                 |      |
| Tags                                  |                      |          |              |                 |      |
| Tags for this element                 |                      |          |              |                 |      |
| Name *                                |                      |          |              |                 |      |
| Office 365 Word                       |                      |          |              |                 |      |
| Short name                            |                      |          |              |                 |      |
| Short name for user se                | ervice visualization |          |              |                 |      |
| Comments                              |                      |          |              |                 |      |
| Lauch word in RDS Ser                 | rver                 |          |              |                 |      |
|                                       |                      |          |              |                 |      |
| Base service<br>RDS Server\Office 365 | WODD                 |          |              |                 | -    |
|                                       | WORD                 |          |              |                 |      |
| OS Manager                            |                      |          |              |                 |      |
| RDS OS Manager                        |                      |          |              |                 | -    |
| Publish on creation                   |                      |          |              |                 |      |
| Yes                                   |                      |          |              |                 |      |
| -                                     |                      |          |              |                 |      |
|                                       |                      |          |              | Discard & close | Save |
|                                       |                      |          |              |                 |      |

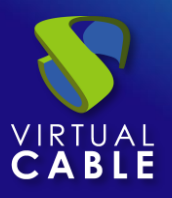

## 3. Result

Once the service pool is deployed, we will make a connection to one of the services:

| UDS Enterprise |                       |                        | 1                            | 👲 UDS Client 🧃 Acerca de | Español 🗕 |
|----------------|-----------------------|------------------------|------------------------------|--------------------------|-----------|
| 0              | Office 365 Apps       |                        |                              |                          | ^         |
|                | 1. Office 365<br>WORD | 2. Office 365<br>EXCEL | 3. Office 365 POWER<br>POINT | 8. Microsoft<br>Teams    |           |

When we access the Chrome service, we will be redirected to the Microsoft login page and once validated we will be shown the Office 365 Word web service

| Word                                            | i ×                  | +             |                                         |     |
|-------------------------------------------------|----------------------|---------------|-----------------------------------------|-----|
| $\leftarrow \rightarrow$                        | C 🔒 office.com/launc | h/word?auth=2 |                                         |     |
|                                                 | Word                 |               | /////////////////////////////////////// | A A |
| Home<br>Home<br>Create<br>My Content<br>Outlook | New<br>New blank d   | locument      | General notes                           |     |
| Teams<br>Word                                   | Recommended          |               |                                         |     |

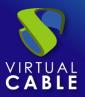

# About VirtualCable

<u>Virtual Cable</u> is a company specialized in the **digital transformation of the workplace**. The company develops, supports and markets UDS Enterprise. Its team of experts has designed **VDI** solutions tailored to **each sector** to provide a unique user experience fully adapted to the needs of each user profile. Virtual Cable professionals have **more than 30 years of experience in IT** and software development and more than 15 in virtualization technologies. **Millions of Windows and Linux virtual desktops with UDS Enterprise are deployed all over the world every day**.